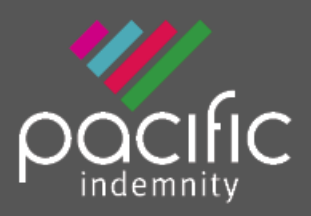

# Broker Portal Quick Start Guide

#### Pacific Indemnity Broker Portal Quick Start Guide

#### What's in this guide?

#### **[How to Access the Portal](#page-1-0)**

- Activating Your Account
- Setting your password
- Accessing the Portal
- Resetting Your Password

#### **[How does it work?](#page-1-1)**

• Brief diagrams of the processes of getting an **[Auto Quote,](#page-1-2) [Referred Quotes,](#page-2-0) [Send Link to Client,](#page-2-1)  [Binding Cover](#page-3-0)**

#### **[Who can I contact?](#page-3-1)**

#### **[New Business Quotes](#page-1-2)**

- There are over 400 Professional Services listed, of which approx. 250 will auto-rate
- Get instant indications of price
- Edit the Professional Services Covered
- NSW Small Business Insurance Duty Exemption Declaration question
- Broadform Liability Cover

#### **[Send a link to your client](#page-2-1)**

• Your client can review the detail in the proposal form and submit their confirmation of answers back to you before you submit it to us

#### **[What should I do if I get an Error Message?](#page-3-1)**

• Try to refresh your screen, log out and log - in again in the case that your session has timed out

#### **[Renewal Quotes](#page-3-2)**

• Expiring terms based on previously disclosed information are released to the Portal, and can be bound subject to there being no material change to the risk and subject to qualifying criteria

#### **[Quote Summary Screen](#page-1-3)**

• A summary of your quote, what you can see and do in this screen

#### **[Print/Download Proposal](#page-4-0)**

• Save or print a copy of the proposal answers in a PDF file

#### **[Bind Cover](#page-3-0)**

• Immediately receive your Policy Documents and Certificate of Currency

#### **[Refer or Message the Underwriter](#page-1-4)**

• For your Renewal Transfer risks, or an account you are trying to win, or any other reason, you can type a message, upload documents and 'Refer to Underwriter' to review the automatically produced quote

#### **[Referred Quotes](#page-2-0)**

• Receive a response to your Referred quotes within 24 hours (of the next business day)

#### **[Search your existing Quotes and Policies](#page-4-1)**

• All quotes and policies linked to your brokerage are visible on the Portal

#### <span id="page-1-0"></span>**Accessing the Portal**

If you don't currently have access to the broker portal, you can send a request to your Pacific Indemnity Underwriting contact or emai[l admin@pacificindemnity.com.au](mailto:admin@pacificindemnity.com.au) or underwriting@pacificindemnity.com.au

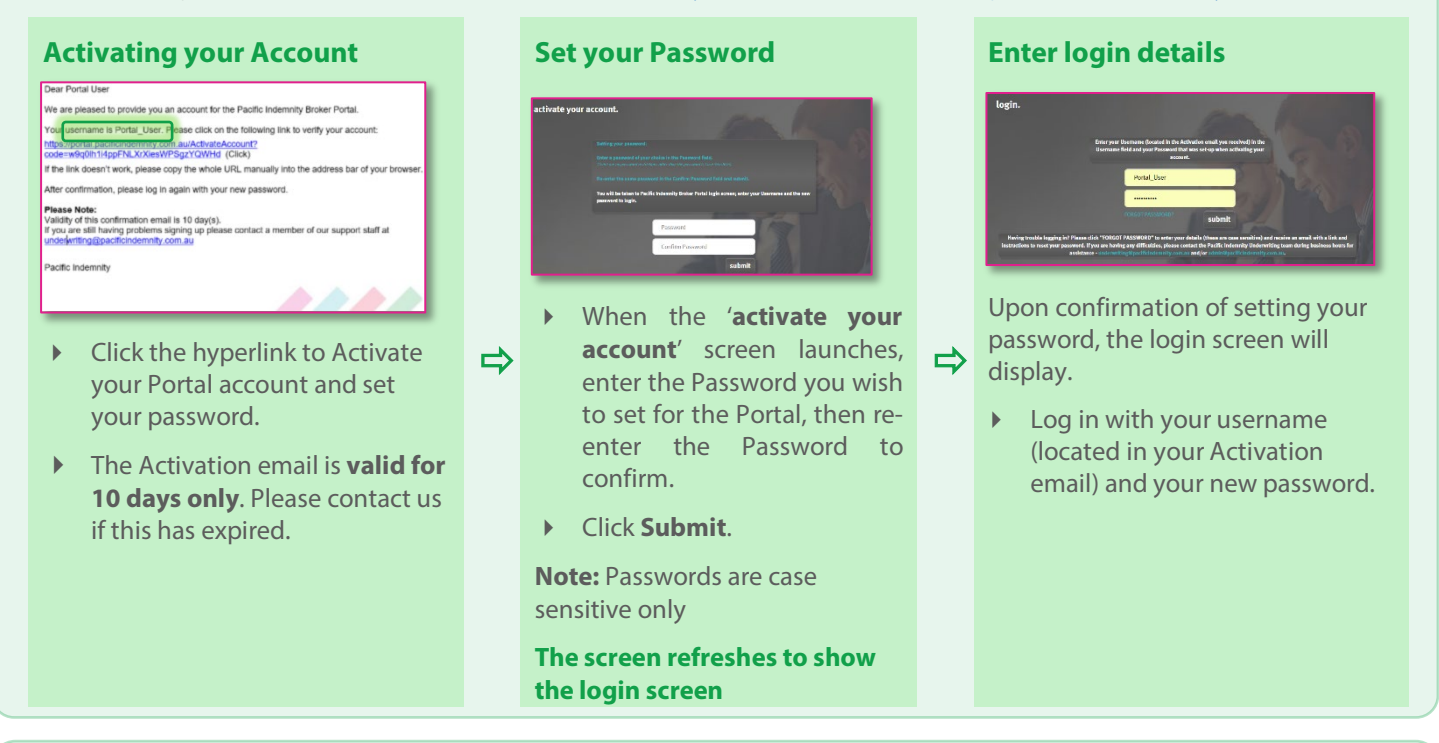

#### <span id="page-1-1"></span>How does it work?

<span id="page-1-2"></span>**Auto Quotes** – a quote indication is generated. When the final identification details are entered e.g. other names and address, a formal binding quote can be emailed and bound on-line

<span id="page-1-4"></span><span id="page-1-3"></span>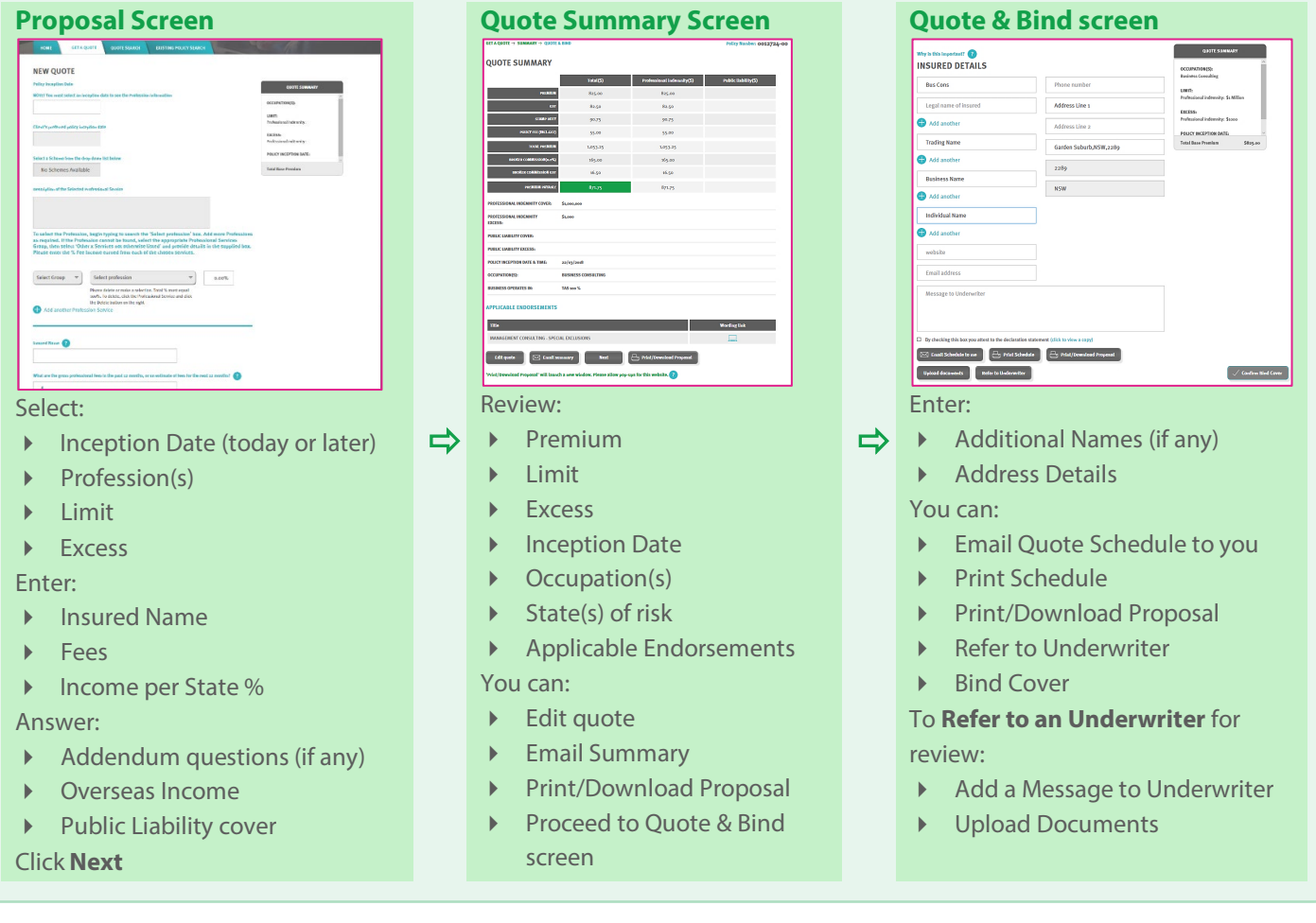

<span id="page-2-0"></span>Referred Quotes - detail(s) need to be reviewed by an underwriter before a formal response can be provided. If the quote request is accepted, this appears as a Quoted status. You will receive a response within 24 hours on the next business day

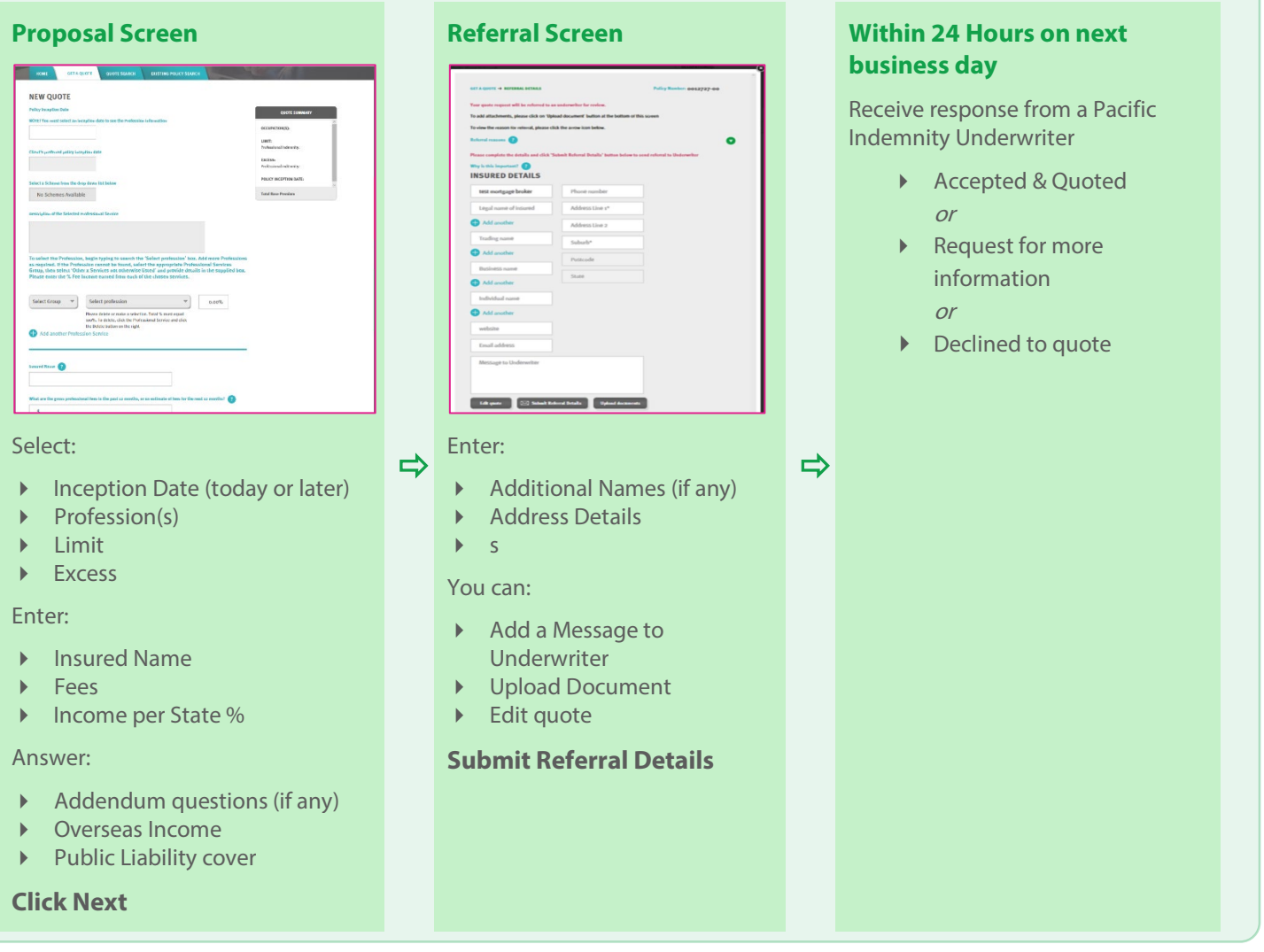

<span id="page-2-1"></span>**Send Link to Client** – a link is sent to the email address nominated by you, is valid for 10 days and allows your client to review and/or change details in the proposal screen

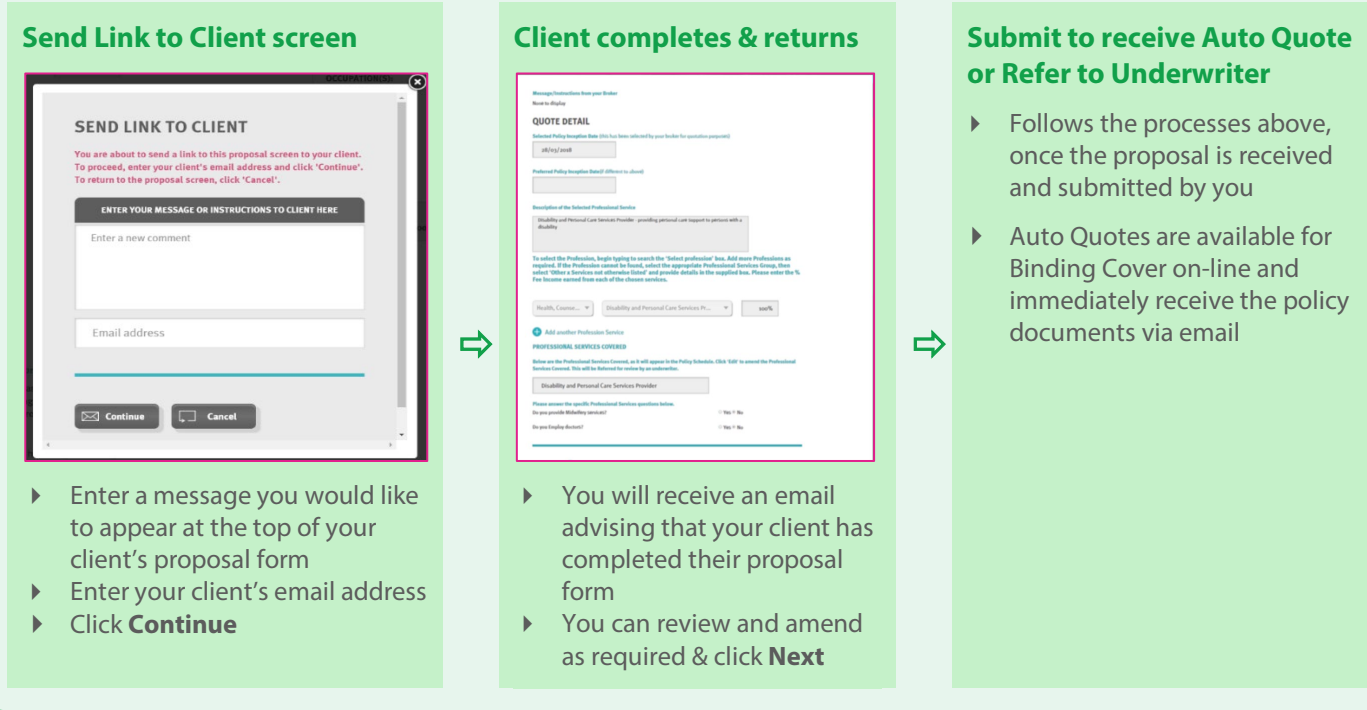

<span id="page-3-0"></span>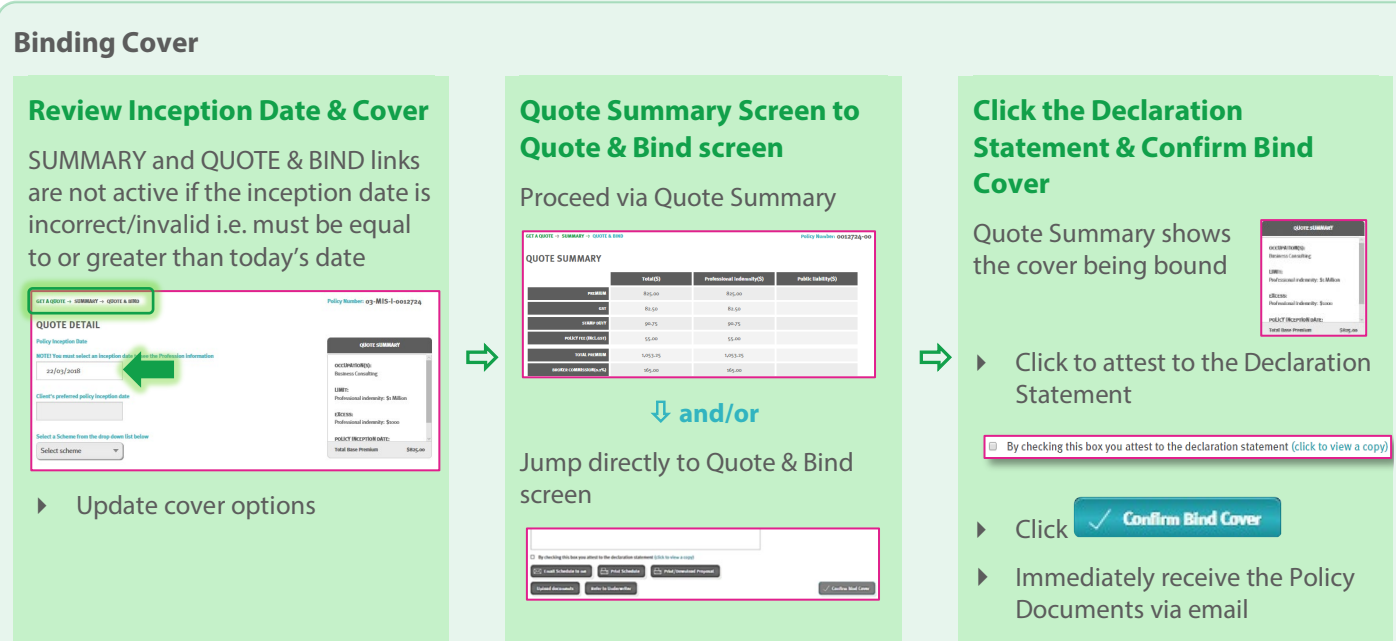

<span id="page-3-2"></span>**Renewal Quotes** - can be viewed and transacted on the Portal, subject to qualifying criteria

When a Renewal Invitation has been released or Auto-Quoted, the quote can be viewed and bound on the Portal

- Search via **Quote Search**, select **Renewal Quotes**, click **Search**
- If changes are required, update the proposal, click **Next** to proceed to the **QUOTE SUMMARY**
- If no changes required, click the SUMMARY link at the top of the screen to view the **QUOTE SUMMARY**
- <span id="page-3-1"></span>Bind Cover if the renewal terms are satisfactory, or talk to us if you would like them reviewed

#### Who can I contact?

- $\triangleright$  To get help filling in the proposal please phone or email your underwriting contact
- If you receive an error please email [admin@pacificindemnity.com.au](mailto:admin@pacificindemnity.com.au) or [underwriting@pacificindemnity.com.au](mailto:underwriting@pacificindemnity.com.au) and cc your underwriting contact with details of the action you were performing and any screen shots would greatly assist with resolving the problem

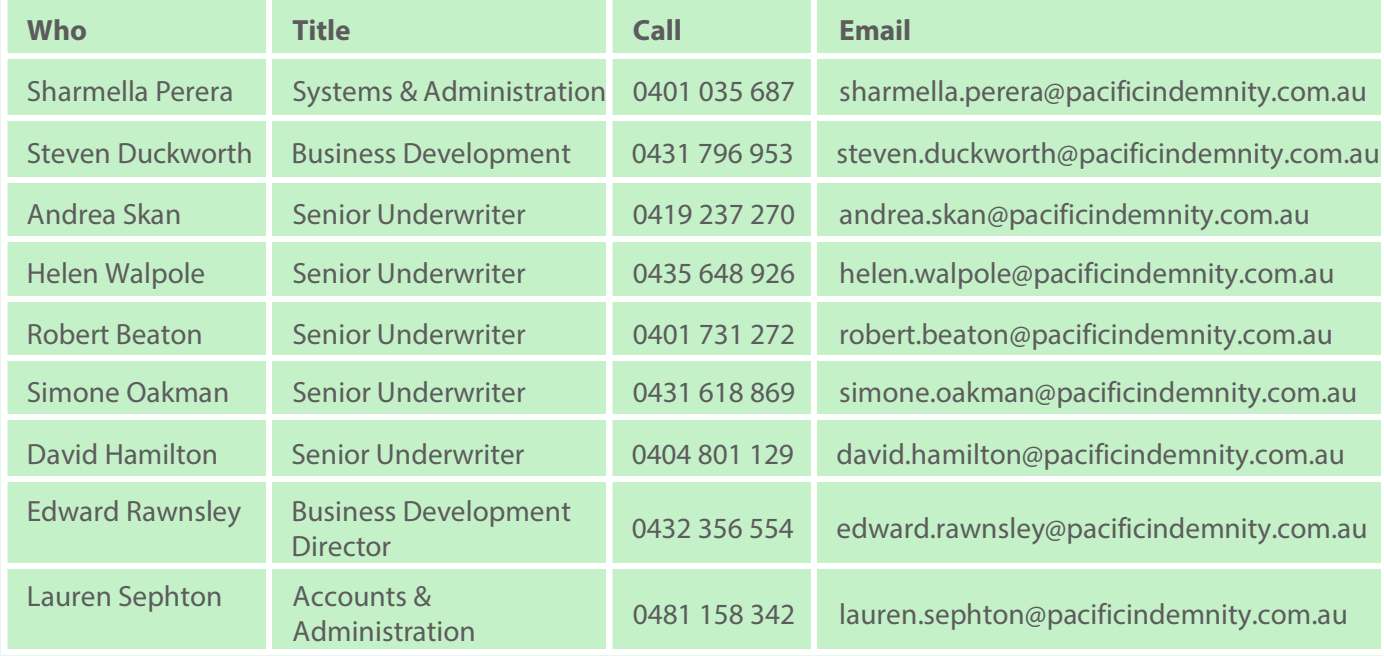

Our contact details are:

## <span id="page-4-0"></span>Print/Download Proposal<br>This is a recent of the answers entered in the Portal proposal

This is a record of the answers entered in the Portal proposal page that can be printed and/or saved.

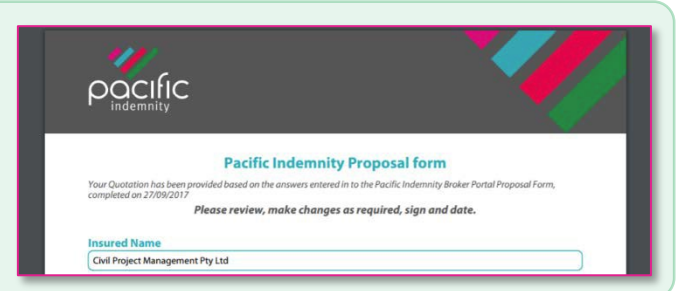

E)

 $\Omega$ 

### <span id="page-4-1"></span>Search for existing quotes and renewals

Search Parameters include:

- Quote Number
- Insured name
- Created by  $=$  the person who created the quote
- Inception Date from and to
- Quote Selection = New Business and/or Renewal Quotes

OR leave blank to see all search

Click

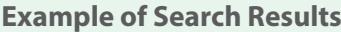

 $\triangleright$  Click  $\boxed{\square}$  icon to open the proposal page

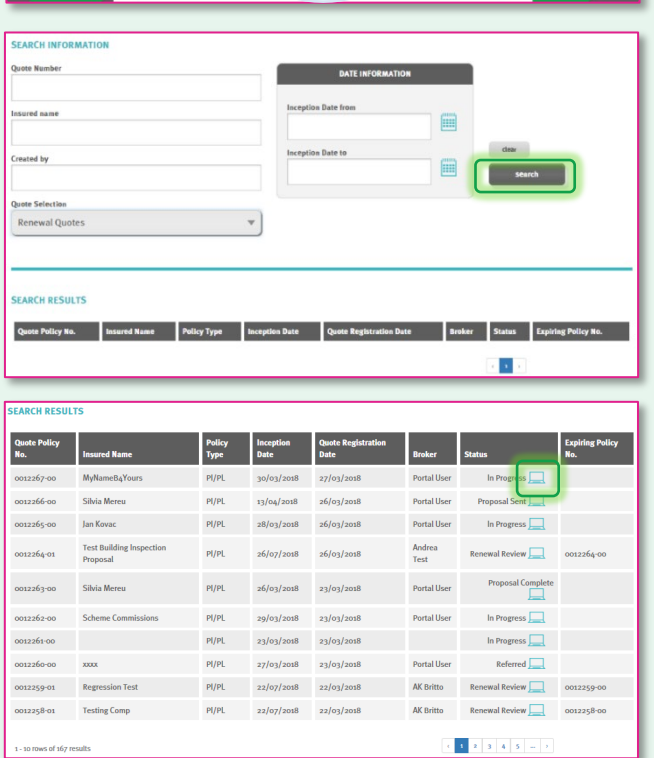

#### Search for existing policy

Use this to search for Active (bound) Policies

Search Parameters include:

- Policy Number
- Insured name
- Created by  $=$  the person who created the quote
- Inception Date from and to OR leave blank to see all

Click

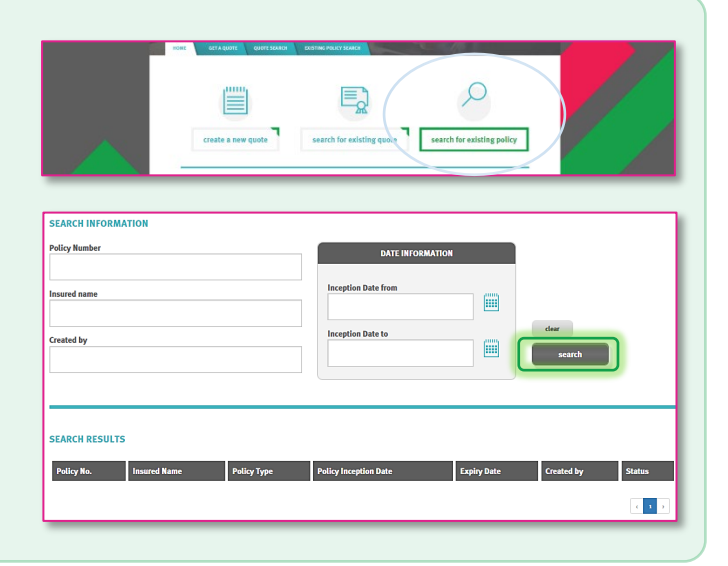

#### Would like further details?

search

Refer to **[Welcome to the Pacific Indemnity Broker Portal](http://www.pacificindemnity.com.au/wp-content/uploads/2015/11/Welcome-to-the-Pacific-Indemnity-Broker-Portal-0820.pdf)** [–](http://www.pacificindemnity.com.au/wp-content/uploads/2015/11/Welcome-to-the-Pacific-Indemnity-Broker-Portal-0820.pdf) full instructional document